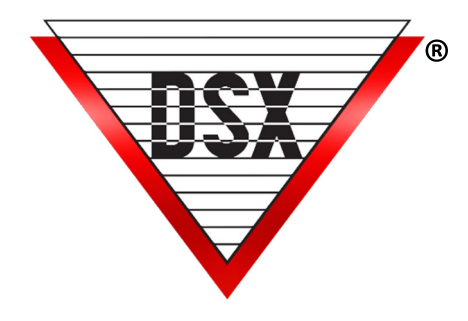

# DSX-LAN-D Comm Module

# Programming and Commissioning the DSX-LAN-D

The DSX-LAN-D is the latest in DSX IP Communications module that supports UDP Controller communication and VLAN configurations. This Module supports RS-232/RS-485 and can be used at Master or Sub Controllers.

1. The DSX-LAN-D Module comes with a preset IP Address of 192.168.1.25 and can be programmed with a Web browser. Connect the module to your laptop or switch and connect using a browser. The Module requires 5VDC @ 300ma. Power the Module from the 5VDC output of the 1040-CDM or 1022 Controller. Do Not Power from 12V Output of 1040-CDM.

2. The Module has a default IP Address of 192.168.1.25. Connect with a Laptop or PC that has the same IP schema and subnet (255.255.255.0). Using a Web browser such as "Chrome", enter the IP address and press enter. The LAN Module will respond with a Login page where you will enter: User - master, Password - master. The screen shots below show the default Settings for the Module.

3. Once you have logged in with *User* - master and *Password* - master, you will be able to program the Module. On the Communications Settings Tab - Do Not change the top 5 items unless instructed to do so. The Serial Port Speed should be 9600, the Internet Protocol should be IPv4, and the Addressing Mode should be Static(v4 or v6).

4. Under Device IP Address enter the Static IP Address, Subnet mask, Gateway, and DNS. Perform "IPConfig" from a command prompt to find the data. Leave VLAN at 0 unless it is installed on a VLAN.

5. Under the UDP Settings enter the Receive Port which should be the same as the TX IP Port from the Comm Port settings at the Comm Server. Set the Transmit Port to the

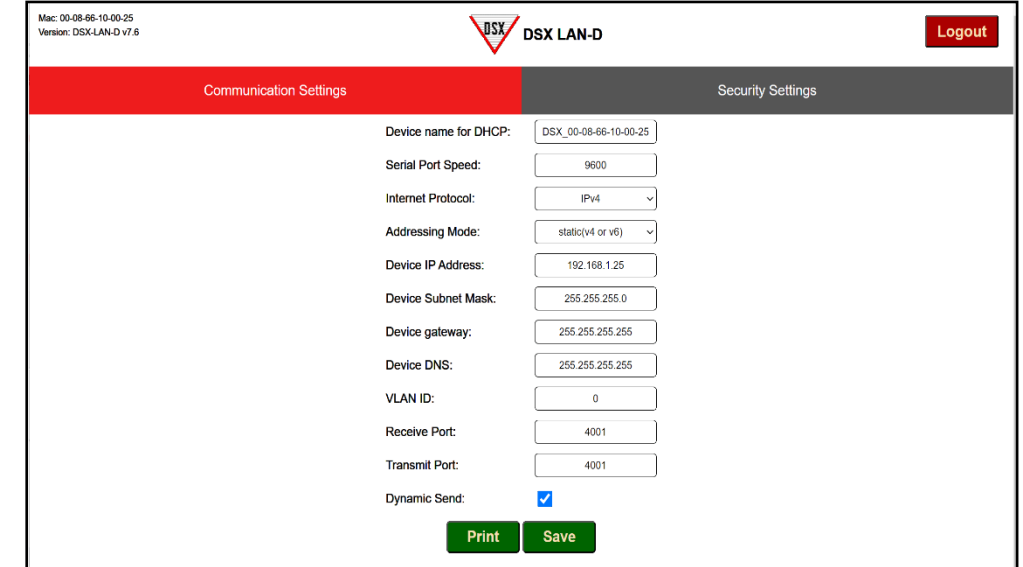

same. Uncheck Dynamic Send and enter the IP Address of the Comm Server. Hot Swap Comm Servers require this Checked.

# 6. Click Save to keep settings.

### Passwords:

7. Under Security Settings - set the User Name and Password and the Admin User Name and Password. The User can change Communication Settings and the Admin can change Security and Communications Settings. Use the **Password Format** section at the bottom to set the complexity and length of both passwords. 6 to 19 keyboard characters. Select the attributes that must be part of the password. Be careful not to lock yourself out as the Module will have to ship to DSX to be reset.

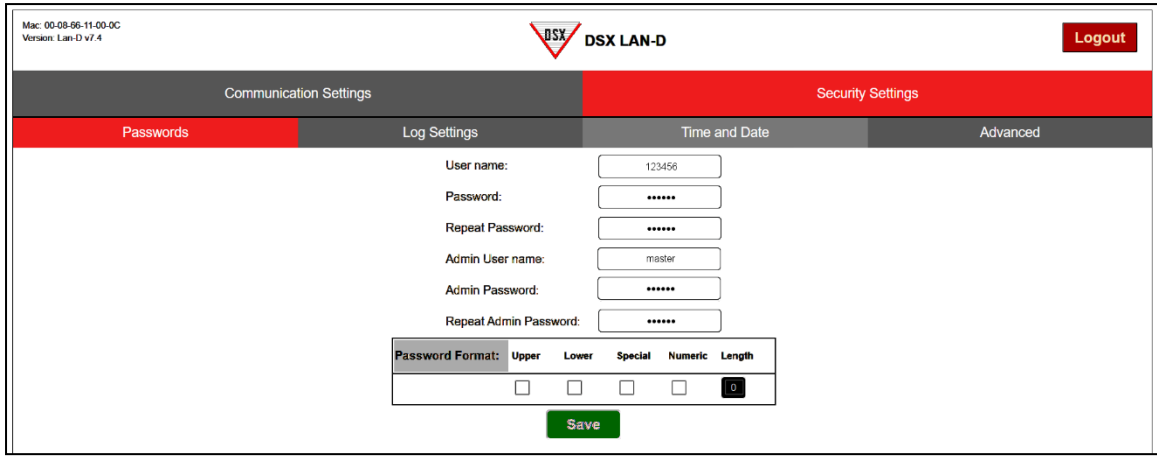

7a. The User Password allows the changing of the Network Settings only.

Default is > User - 123456 Default Password - 123456

7b. The Admin Password allows the changing of the Security Settings and the Network Settings. Default is > Admin User - master Default Password – master

#### Security Log Settings:

8. The Security Log Settings allow for an optional IP Address and Port to be defined. Once defined The Module will send all Login attempts and notification of changes made to that Log address. 8a. Enter the IP Address and IP Port number to send the information. This is not the Comm Server Address.

8b. Enter the number of seconds that the Module will send a supervisory message to the Security Log IP Address. This continual heartbeat supervises the communication and notification path.

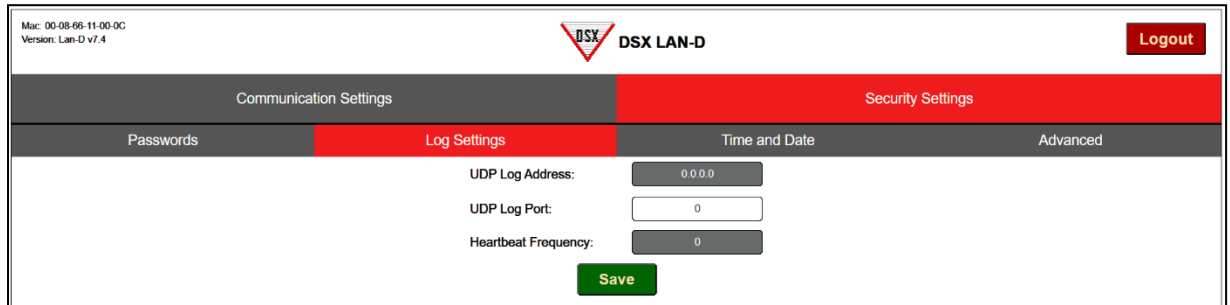

### Example: Sample of the Security Log Supervision Message.

2023-05-12 20:00:00 ; DEVICE:DSX\_00-08-66-11-00-0A Heartbeat Frequency changed 2023-05-12 19:00:30 : DEVICE:DSX\_00-08-66-11-00-0A NTP IPAddress changed 2023-05-12 08:32:38 : DEVICE:DSX\_00-08-66-11-00-0A Admin logged in. 2023-05-12 08:32:41 : DEVICE:DSX\_00-08-66-11-00-0A HB

# Time and Date:

9a. Enter the Time and Date if a Time Server is not available. Once you have entered the date and time click on Set System Time at the bottom. Once the time has been set manually do not power the Module down and up.

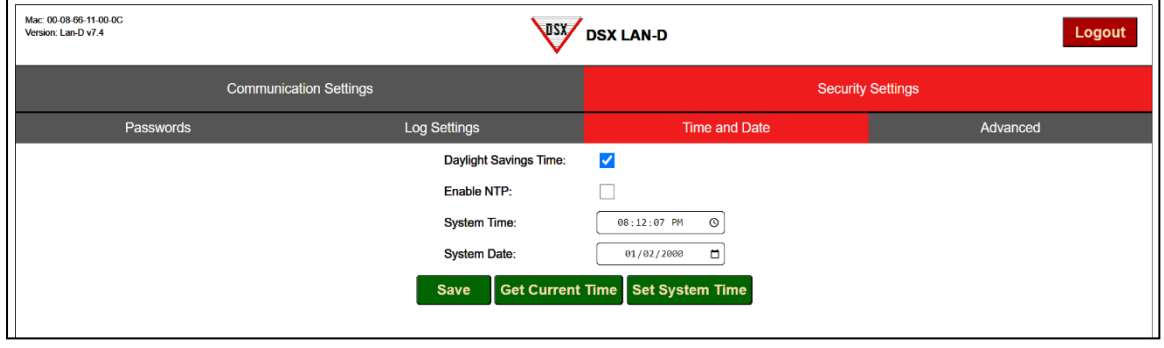

9b. To use a Time Service Select Enable NTP and Set the UTC Time Zone.

-6 for Central Time, -5 for Eastern Time, -7 for Mountain Time, and -8 for Pacific Time Enter the NTP Server IP Address.

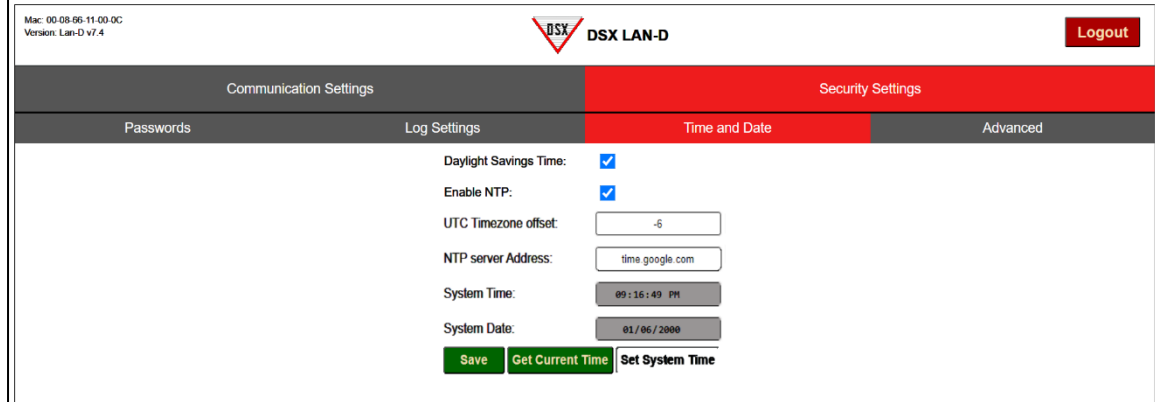

Select - Set System Time

## Advanced Settings <Packet Mode>

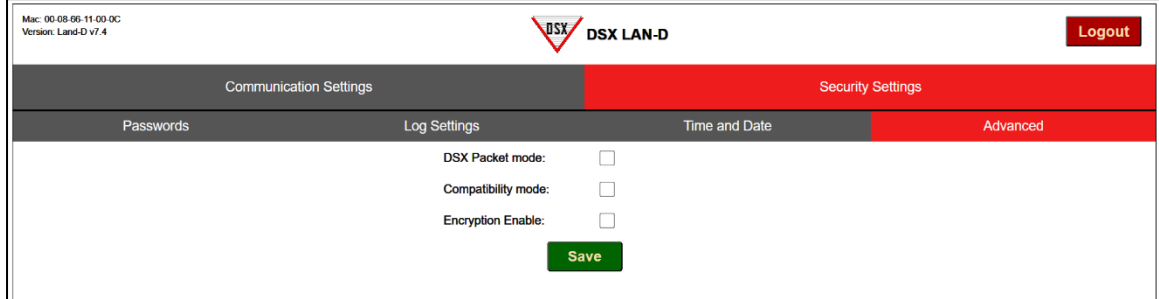

10a. Select DSX Packet Mode: Enable for DSX controller communication that is using the Internet or busy WAN or Cellular communications.

10b. Select Compatibility Mode: Enable for Communications to Schlage Integrated Locksets and PIMs using DSX-L85 software.

10c. Encryption Enable - Do Not Select Do Not Use.

11. Once the Passwords and Log Settings have been entered click on Submit New Settings at the bottom. When finished, close the browser completely.

# DSX-LAN-D Wiring Information

# RS-232 Master Comm

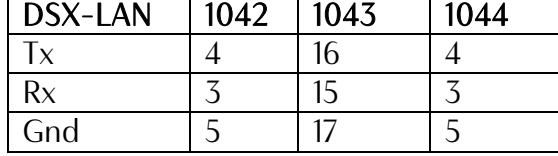

#### DSX-1040 Master Controllers DSX-1020 / 1032 Master Controllers

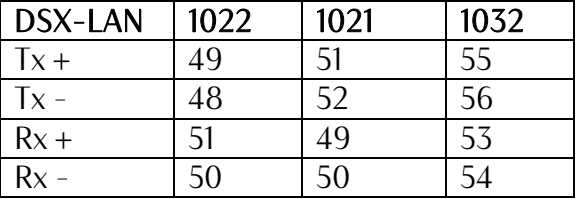

# RS-485 Sub Comm for PC Master and IP Hub

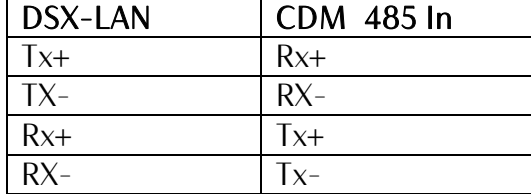

# DSX-1040 Sub Controllers via CDM DSX-1020 and 1032 Sub Controllers

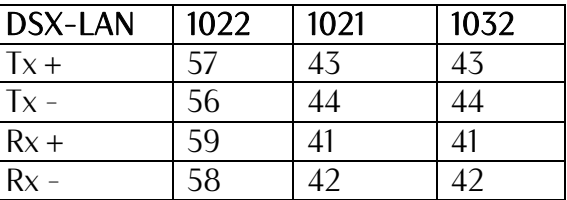

DSX ACCESS SYSTEMS, INC. 214-553-6140 WWW.DSXINC.COM (8/2023)